# Philips ThumbCam für Laptops

**Bedienungsanleitung** 

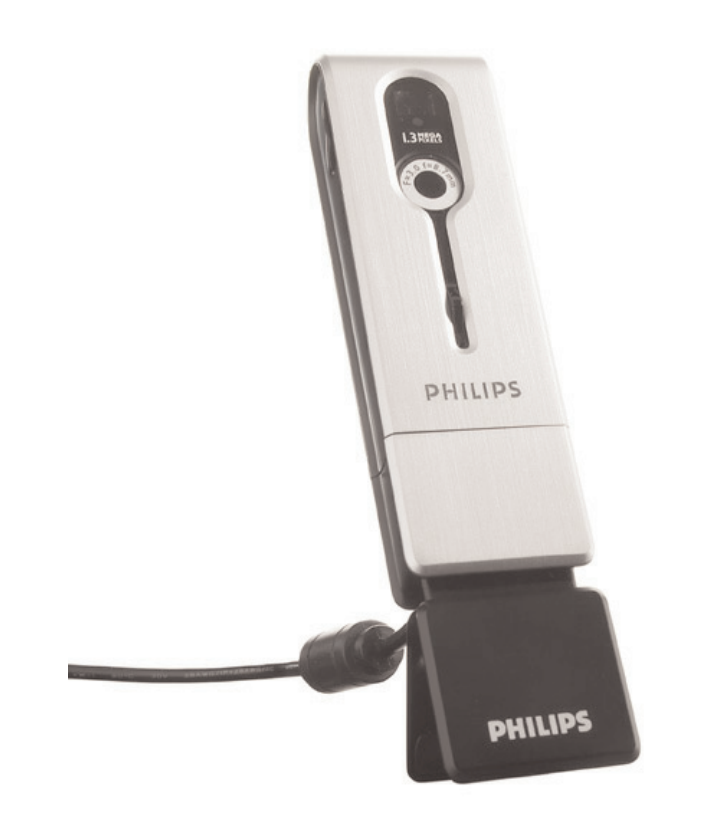

# **PHILIPS**

## **Einleitung**

## **Philips ThumbCam für Laptops**

Ihre Philips ThumbCam für Laptops wurde mit größter Sorgfalt hergestellt und wird Ihnen jahrelang gute Dienste leisten und viel Freude bereiten. Diese neue digitale Kamera ermöglicht die schnelle und einfache Aufnahme von Filmen und Standbildern mit Ihrem Laptop-Computer. Nach ihrer Installation kann die Kamera verwendet werden als:

- Laptop-Kamera für Video-Chat und Video-Mail;
- digitale Kamera für die Aufnahme hochwertiger Fotos;
- Videokamera zur Aufnahme von Videoclips;
- herausnehmbares 128 MB-Speicherlaufwerk.

Bitte lesen Sie sich die folgenden Anweisungen sorgfältig durch. Sie enthalten eine Beschreibung der einzelnen Installationsschritte und erläutern die Bedienung der Philips ThumbCam.

# Inhalt

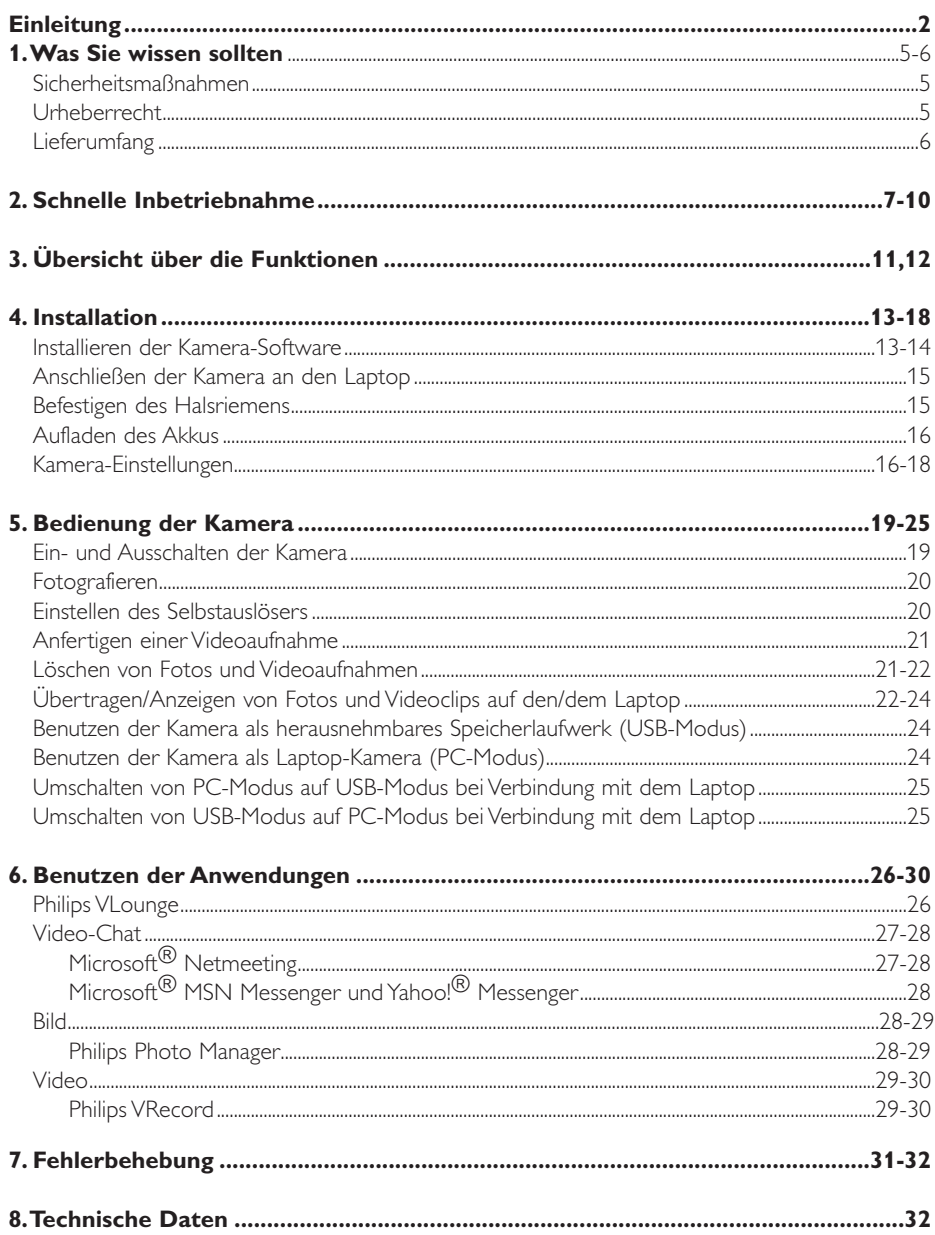

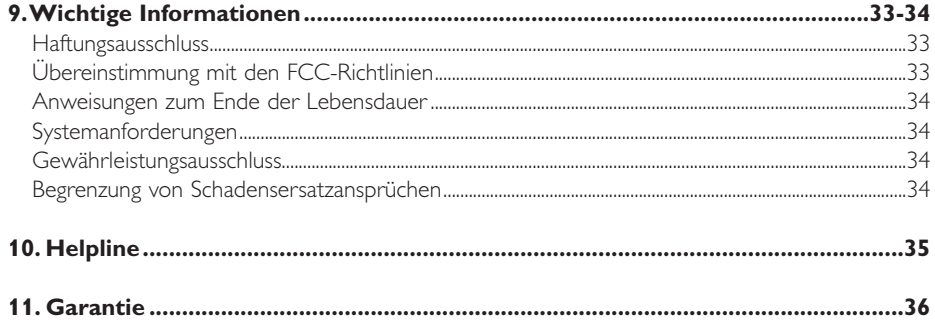

## **1.Was Sie wissen sollten**

- Bitte lesen Sie sich die nachfolgenden Anweisungen sorgfältig durch und bewahren Sie die Bedienungsanleitung auf, damit Sie bei Bedarf darin nachschlagen können.
- Außerdem empfiehlt es sich, die Bedienungsanleitung für den Laptop zum Nachschlagen zur Hand zu haben.

## **Sicherheitsmaßnahmen**

Bitte befolgen Sie die nachstehenden Richtlinien, um sicherzustellen, dass die Kamera sicher funktioniert und Probleme vermieden werden.

- Benutzen Sie die Kamera nicht bei Temperaturen, die außerhalb des Bereichs von 0 °C bis 40 °C liegen, und bei einer relativen Luftfeuchtigkeit, die außerhalb des Bereichs von 45%  $\sim$  85% liegt.
- Benutzen und bewahren Sie die Kamera nicht in:
	- direktem Sonnenlicht;
	- sehr feuchten und staubigen Umgebungen;
	- der Nähe einer Wärmequelle.
- Wenn die Kamera nass wird, trocknen Sie sie so schnell wie möglich mit einem weichen Tuch ab.
- Salziges Meerwasser kann die Kamera stark beschädigen.
- Wenn das Objektiv oder der Sucher verschmutzt ist, verwenden Sie bitte den Objektivpinsel oder ein weiches Tuch zur Reinigung des Objektivs. Berühren Sie das Objektiv NICHT mit Ihren Fingern.
- Säubern Sie das Kameragehäuse von außen mit einem weichen Tuch.
- Verwenden Sie KEINE Reinigungsflüssigkeiten auf Alkohol-, Brennspiritus- oder Ammoniakbasis, usw.
- Versuchen Sie NICHT, die Kamera selbst zu zerlegen oder zu reparieren. Öffnen Sie die Kamera nicht. Bringen Sie die Kamera im Fall von technischen Schwierigkeiten zu Ihrem Philips Fachhändler.
- Benutzen Sie die Kamera NICHT im Freien, wenn es regnet oder schneit.
- Benutzen Sie die Kamera NICHT im Wasser.
- Schützen Sie die Kamera gegen Öl, Dämpfe, Feuchtigkeit und Staub.
- Richten Sie das Kameraobjektiv nie auf die Sonne.

## **Urheberrecht**

Copyright© 2003 Philips Consumer Electronics B.V. Alle Rechte vorbehalten. Diese Veröffentlichung darf ohne die vorherige schriftliche Genehmigung von Philips weder im Ganzen noch auszugsweise in irgendeiner Form oder mit Hilfe irgendwelcher Mittel, auf elektronische, mechanische, magnetische, optische, chemische, manuelle oder andere Weise vervielfältigt, übertragen, umgeschrieben, in einem Speicher- und Zugriffssystem gespeichert oder in eine Sprache oder Computersprache übersetzt werden. Marken und Produktnamen sind Warenzeichen oder eingetragene Warenzeichen ihrer jeweiligen Eigentümer.

# **Lieferumfang**

Bitte prüfen Sie, ob die folgenden Teile in der Verpackung der Philips ThumbCam enthalten sind. Sie sind vorgesehen, um Ihnen bei der Einrichtung und Benutzung der Philips ThumbCam zu helfen.

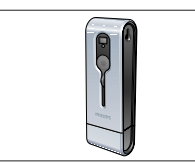

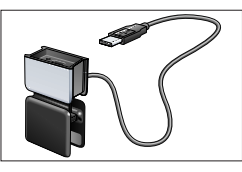

*Die Philips ThumbCam Laptop-Clip mit CD-ROM mit für Laptops angebrachtem USB-Kabel der Philips Installations-*

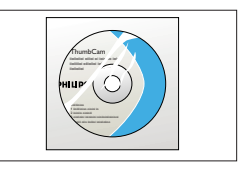

*Software, Anwendungs-Software und Handbuch*

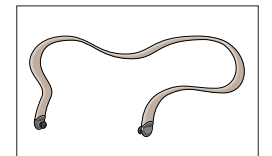

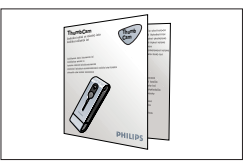

*Halsriemen Kurzanleitung zur Installation*

# **2. Schnelle Inbetriebnahme**

#### *Installation*

- **1** Trennen Sie alle USB-Geräte von Ihrem PC (außer der USB-Tastatur und der USB-Maus).
- **2** Legen Sie die Installations-CD-ROM in das CD-ROM-/DVD-Laufwerk Ihres Computers ein.

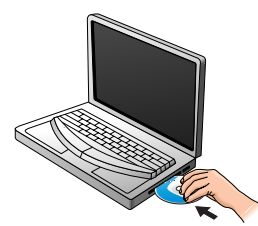

**3** Wählen Sie Ihre Sprache.

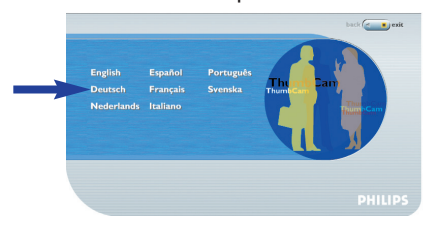

**4** Wählen Sie mindestens 'ThumbCam drivers' und 'Philips Photo Manager'.

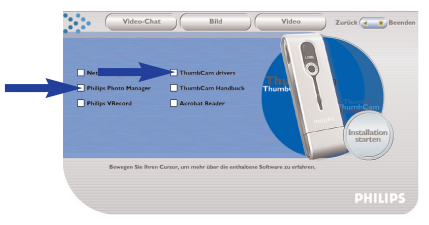

**5** Klicken Sie auf 'Installation starten', um mit der Installation zu beginnen.

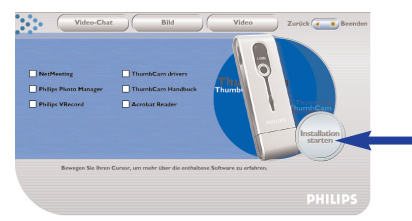

*Hinweis! Wenn die Anzeige zur Sprachauswahl nicht automatisch erscheint, öffnen Sie den Windows Explorer und doppelklicken Sie auf das Symbol 'Autorun.exe' im CD-ROM-Verzeichnis.*

#### *Aufladen*

- Schalten Sie den Laptop ein.
- Achten Sie darauf, *zuerst* die Installations-CD-ROM einzulegen, bevor Sie die Kamera mit dem Laptop verbinden.
- Schieben Sie die Objektivabdeckung nach unten.

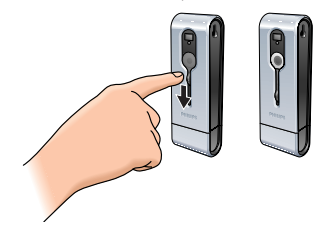

Verbinden Sie den USB-Stecker der Kamera direkt mit dem USB-Port des Laptops.

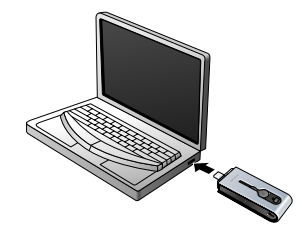

> (vs8) erscheint auf dem Display. Der Akku wird jetzt geladen.

#### *Fotografieren*

Schieben Sie die Objektivabdeckung nach unten.

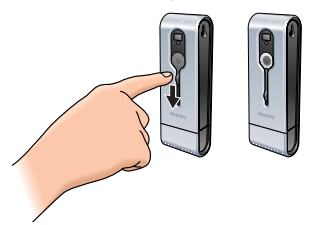

Drücken Sie die Modus-Taste, um die Kamera einzuschalten.

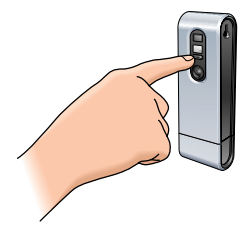

Visieren Sie das Motiv durch den Sucher an.

**4** Drücken Sie die Auslösetaste.

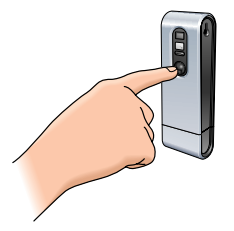

> Die Timer-LED blinkt einmal (rot).

> Sie hören einen Piepton, wenn das Foto aufgenommen wird.

#### *Übertragen/Anzeigen von Fotos und Videoclips auf den/dem Laptop*

- **1** Vergewissern Sie sich, dass der Laptop eingeschaltet ist und dass die 'ThumbCam drivers' und 'Philips Photo Manager' installiert sind.
- **2** Verbinden Sie den USB-Stecker der Kamera direkt mit dem USB-Port des Laptops.

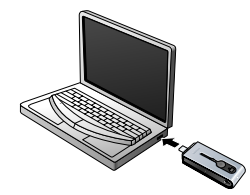

. Die Kamera wird automatisch eingeschaltet und auf dem Display erscheint das Symbol . [88] (

> Die folgende Anzeige erscheint.

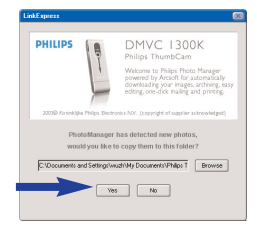

**4** Wenn Sie die Übertragung starten möchten, klicken Sie auf 'Yes'. > Die folgende Anzeige erscheint.

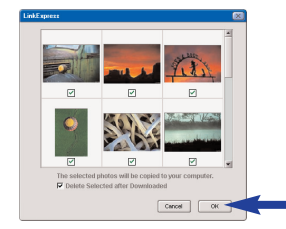

**5** Wählen Sie die zu übertragenden Fotos und klicken Sie auf 'OK'. > Wenn die Übertragung abgeschlossen ist, erscheint die folgende Anzeige.

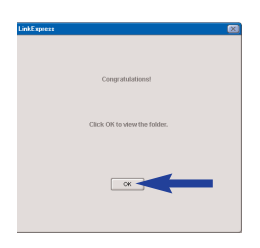

#### *Hinweise!*

- *Wenn die Anzeige 'Philips ThumbCam' nicht erscheint, können Sie den 'Philips Photo Manager' starten und auf das Symbol 'Get Photo' klicken.Wählen Sie die Kamera (Philips ThumbCam), um die Übertragung zu starten.*
- *Weitere Informationen zum Übertragen/Anzeigen von Fotos und Videoclips finden Sie in dem Abschnitt 'Übertragen/Anzeigen von Fotos und Videoclips auf den/dem Laptop' in Kapitel '5. Bedienung der Kamera'.*

# **3. Übersicht über die Funktionen**

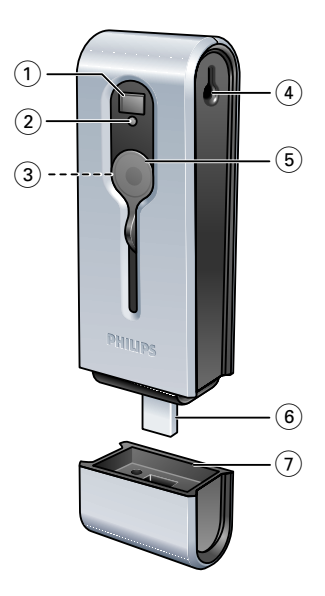

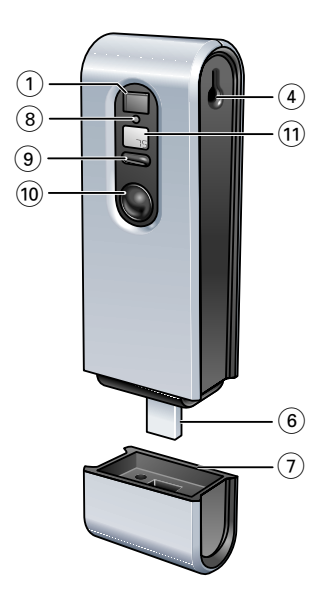

#### **Sucher**

zum Anvisieren der Motive

#### **Timer-LED**

- blinkt 10 Sekunden lang rot, wenn der Selbstauslöser eingeschaltet wurde

#### - blinkt einmal rot, wenn ein Foto aufgenommen wird

**Objektiv** 

## **Befestigungsöse**

## **Objektivabdeckung**

#### **USB-Konnektor**

zum Verbinden der Kamera mit dem USB-Konnektor in der Laptop-Klemme oder direkt mit dem USB-Port des Laptops

#### **USB-Abdeckung**

**Lade-LED**

blinkt blau, wenn der Akku aufgeladen wird

#### **Modus-Taste**

- zum Ein- und Ausschalten der Kamera
- zum Ändern der Kamera-Einstellungen

#### **10 Auslösetaste**

zum Aufnehmen von Fotos und Starten von Videoaufnahmen

## **11 Display**

- leuchtet blau, wenn die Kamera eingeschaltet ist

- informiert Sie über den aktuellen Status der Kamera:

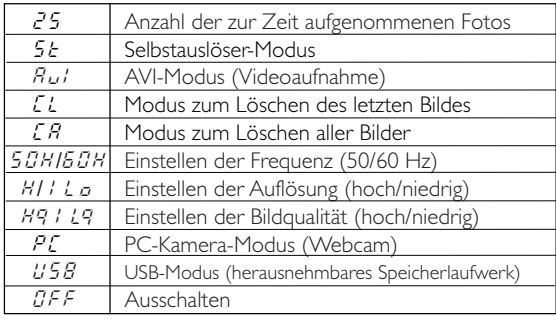

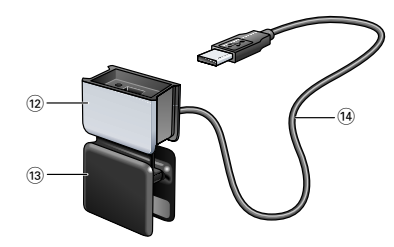

#### **12 USB-Abdeckung**

#### **13 Laptop-Klemme**

zum Verbinden der Kamera mit einem Laptop-Computer

#### **14 USB-Kabel**

zum Verbinden der Laptop-Klemme mit dem USB-Port des Laptops

## **4. Installation**

#### **Installieren der Kamera-Software**

Die mitgelieferte Software funktioniert nur auf Laptops mit den Betriebssystemen Microsoft® Windows® 98SE, ME, 2000 und XP.

#### *Hinweise!*

- *Trennen Sie alle USB-Geräte von Ihrem PC (außer der USB-Tastatur und der USB-Maus), bevor Sie beginnen.*
- *- Schließen Sie die USB-Kamera noch nicht an. Legen Sie zuerst die Installations-CD-ROM in das CD-ROM-/DVD-Laufwerk ein und führen Sie das Installationsprogramm aus.*
- *- Sorgen Sie dafür, dass Sie Ihre Windows*® *CD-ROM zur Hand haben.*
- **1** Legen Sie die mitgelieferte Installations-CD-ROM in das CD-ROM-/DVD-Laufwerk des Laptops ein.

> Auf dem Bildschirm wird automatisch die Anzeige zur Sprachauswahl angezeigt.

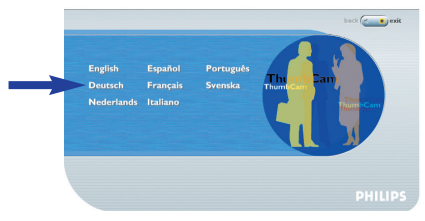

#### **2** Wählen Sie Ihre Sprache.

*Hinweis! Wenn die Anzeige zur Sprachauswahl nicht automatisch erscheint, öffnen Sie den Windows Explorer und doppelklicken Sie auf das Symbol 'Autorun.exe' im CD-ROM-Verzeichnis.*

>Jetzt erscheint die Anzeige zur Software-Installation.

**3** Wählen Sie mindestens 'ThumbCam drivers' und 'Philips Photo Manager'.

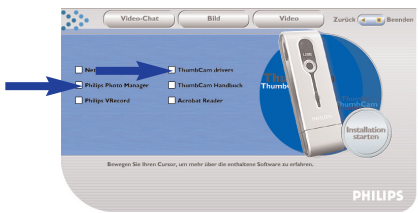

Es können drei Gruppen von Anwendungs-Software installiert werden:

- Software für Video-Chat (Video-Chat);
- Software für Bildanwendungen (Bild);
- Software für Video-Anwendungen (Video).
- > Wenn Sie den Cursor auf eine Schaltfläche oder einen Anwendungsnamen stellen, erscheint unten im Menü eine kurze Beschreibung.
- **•** Sie können die zusätzliche Software hinzufügen, indem Sie das Kästchen vor dem Namen der Software anwählen:Windows® NetMeeting, Philips Photo Manager, Philips VRecord, Acrobat Reader.

**4** Klicken Sie auf 'Installation starten', um mit der Installation zu beginnen.

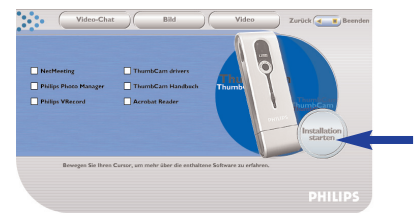

*Hinweis! Wenn Sie Windows*® *XP als Betriebssystem nutzen, setzen Sie den Installationsvorgang fort, wenn die nachstehend abgebildete Dialogbox auf dem Bildschirm erscheint. (Bei Windows*® *2000/NT kann die gleiche Dialogbox angezeigt werden. Sie können dann den Installationsvorgang fortsetzen.)*

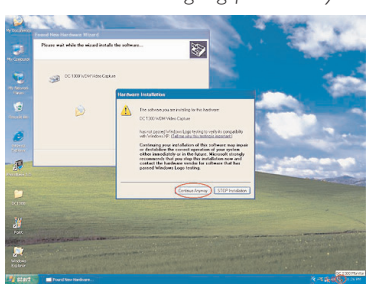

- **5** Befolgen Sie die angezeigten Anweisungen, um die Installation abzuschließen.
- **6** Starten Sie Ihren Computer neu, wenn Sie die obige Software vollständig installiert haben.
	- > Nach der Installation wird das Desktop-Symbol für V(ideo)-Lounge  $\mathscr{B}$  installiert.
	- > Über VLounge haben Sie Zugriff auf alle kamerabezogenen Programme. Siehe auch 'Benutzen der Anwendungen'.
- **7** Doppelklicken Sie auf das Symbol, um die Anwendung VLounge zu initiieren.
	- > Die VLounge Anwendung wird jetzt initiiert und es erscheint die VLounge Auswahlanzeige.

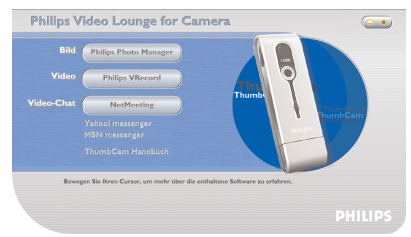

## **Anschließen der Kamera an den Laptop**

#### *Verbindung über die Laptop-Klemme*

- **1** Stecken Sie die Kamera in die USB-Abdeckung der Laptop-Klemme.Achten Sie darauf, dass der USB-Konnektor der Kamera in die Aussparung der Abdeckung eingeführt wird. Drücken Sie die Kamera vorsichtig nach unten, bis sie einrastet.
- **2** Drücken Sie die Klemme auf und befestigen Sie sie am Laptop-Deckel (Bildschirm).

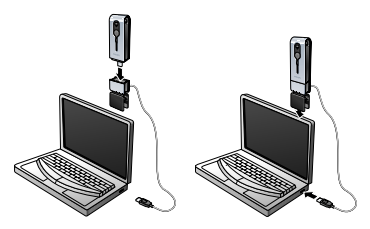

- **3** Verbinden Sie das USB-Kabel mit dem USB-Port des Laptops.
	- . Die Kamera wird automatisch eingeschaltet und auf dem Display erscheint das Symbol . [99]  $\,$

#### *Direkte Verbindung*

• Die Kamera kann auch direkt mit dem Laptop verbunden werden, indem man den USB-Stecker der Kamera in den USB-Port des Laptops einführt.

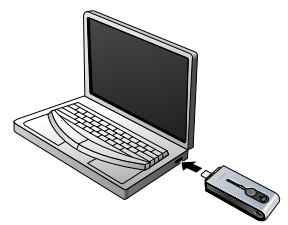

. Die Kamera wird automatisch eingeschaltet und auf dem Display erscheint das Symbol  $\left(\mathcal{G}\right)$  .

## **Befestigen des Halsriemens**

**•** Klicken Sie beide Enden des Halsriemens in die Aussparungen auf beiden Seiten der Kamera.

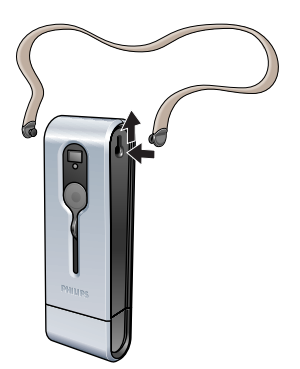

#### **Aufladen des Akkus**

- **1** Vergewissern Sie sich, dass die Kamera ausgeschaltet ist.
- **2** Schalten Sie den Laptop ein.
- **3** Schieben Sie die Objektivabdeckung nach unten.

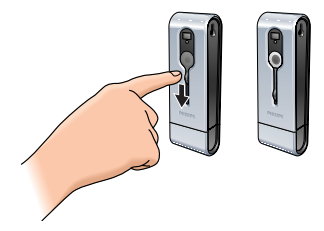

**4** Verbinden Sie den USB-Konnektor der Kamera direkt mit dem USB-Port des Laptops oder stellen Sie die Verbindung über die Laptop-Klemme her.

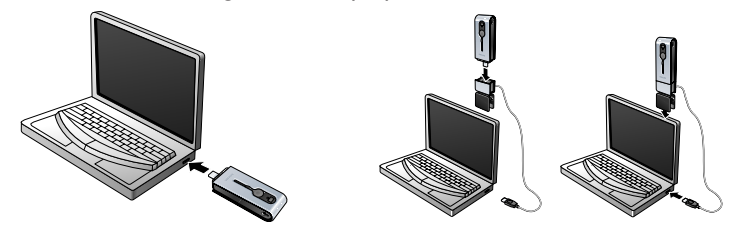

> (vs8) erscheint auf dem Display und die Lade-LED leuchtet. Der Akku wird jetzt geladen. Es dauert vier Stunden, bis der Akku vollständig aufgeladen ist. Wenn der Akku vollständig aufgeladen ist, erlischt die Lade-LED .

*Hinweis! Laden Sie die Kamera rechtzeitig auf!* 

*Wenn der Akku leer ist, gehen alle Fotos im Kameraspeicher verloren.*

#### **Kamera-Einstellungen**

#### *Auswählen der Kamera-Frequenz*

Die standardmäßig vorgegebene Frequenzeinstellung ist 50 Hz (Europa).

**1** Drücken Sie die Modus-Taste, bis die gerade ausgewählte Frequenz auf dem Display angezeigt wird (§8#) (für Europa) oder (§8#) (für die USA).

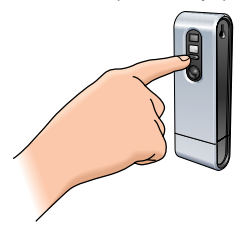

**2** Drücken Sie die Auslösetaste, wenn Sie die Frequenz ändern möchten.

**3** Drücken Sie die Modus-Taste, um die Auswahl zu bestätigen.

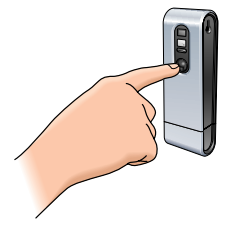

#### *Wählen der Bildauflösung*

Standardmäßig ist die Auflösung auf HI (Hoch) eingestellt.

**1** Drücken Sie die Modus-Taste, bis der zur Zeit gewählte Auflösungsmodus auf dem Display angezeigt wird:  $\left(\begin{smallmatrix} \mu\mu\end{smallmatrix}\right)$  oder  $\left(\begin{smallmatrix}\ell_\varnothing\end{smallmatrix}\right)$  .

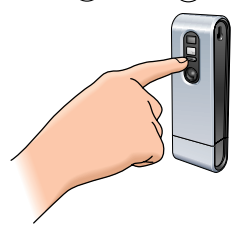

**2** Drücken Sie die Auslösetaste, wenn Sie die Auflösung ändern möchten.

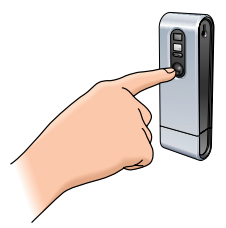

**3** Drücken Sie die Modus-Taste, um die Auswahl zu bestätigen.

#### *Wählen der Bildqualität*

Hiermit wird das Verhältnis der Bildkomprimierung gewählt. Standardmäßig ist die Qualität auf Hq(Hohe Qualität) eingestellt.

**1** Drücken Sie die Modus-Taste, bis die zur Zeit gewählte Qualität auf dem Display angezeigt wird:  $H(q)$  oder  $H(q)$ .

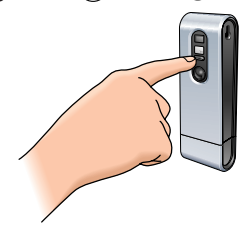

Drücken Sie die Auslösetaste, wenn Sie die Bildqualität ändern möchten.

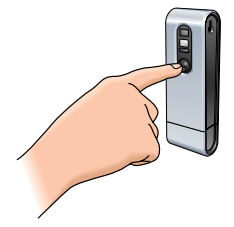

Drücken Sie die Modus-Taste, um die Auswahl zu bestätigen.

## **5. Bedienung der Kamera**

#### **Ein- und Ausschalten der Kamera**

**1** Schieben Sie die Objektivabdeckung nach unten.

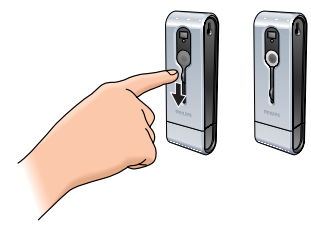

**2** Drücken Sie die Modus-Taste, um die Kamera einzuschalten.

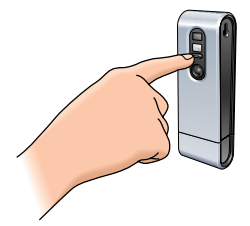

- > Das Display leuchtet blau auf und Sie hören einen doppelten Piepton. Auf dem Display werden kurz der aktuelle Kamera-Modus und die Anzahl der zur Zeit aufgenommenen Fotos angezeigt  $\, \mathbb{C} \,$  .
- **3** Halten Sie die Modus-Taste gedrückt, um die Kamera auszuschalten.
- **4** Schieben Sie die Objektivabdeckung nach oben.

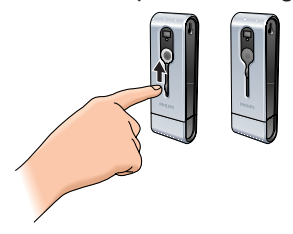

- $>$  Sie hören einen Piepton auf und auf dem Display erscheint  $(x \in \mathcal{E})$ . Die Kamera ist jetzt ausgeschaltet.
- > Wenn 60 Sekunden lang keine Tasten gedrückt werden, wird das Display dunkel. Sie hören einen Piepton und die Kamera schaltet sich automatisch aus.

#### **Fotografieren**

- **1** Vergewissern Sie sich, dass die Kamera eingeschaltet ist und die Objektivabdeckung nach unten geschoben ist.
- **2** Blicken Sie durch den Sucher, um das gewünschte Motiv anzuvisieren.
- **3** Drücken Sie die Auslösetaste.

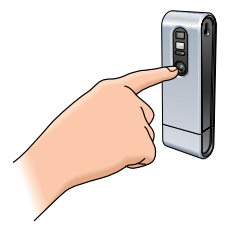

- > Die Timer-LED blinkt einmal und Sie hören einen doppelten Piepton, wenn das Foto erfolgreich aufgenommen wurde.
- $>$  Auf dem Display wird die Anzahl der aufgenommenen Fotos angezeigt  $\left( 0^{\prime }\right) .$

#### **Einstellen des Selbstauslösers**

- **1** Vergewissern Sie sich, dass die Kamera eingeschaltet ist und die Objektivabdeckung nach unten geschoben ist.
- **2** Drücken Sie die Modus-Taste, bis das Symbol  $(5\epsilon)$  auf dem Display erscheint.

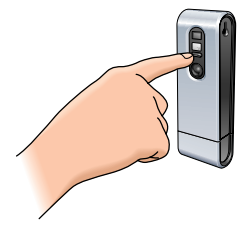

**3** Drücken Sie die Auslösetaste, um den Selbstauslöser-Modus zu aktivieren.

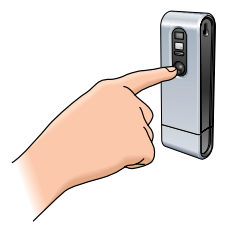

- > Die Timer-LED beginnt rot zu blinken und einmal pro Sekunde ertönt ein Piepton.
- > Nach 10 Sekunden wird die Kamera automatisch ein Foto aufnehmen.

# **Anfertigen einer Videoaufnahme**

(AVI-Modus)

- **1** Vergewissern Sie sich, dass die Kamera eingeschaltet ist und die Objektivabdeckung nach unten geschoben ist.
- **2** Drücken Sie die Modus-Taste, bis das Symbol  $\left(\begin{smallmatrix} \omega \end{smallmatrix}\right)$  auf dem Display erscheint.

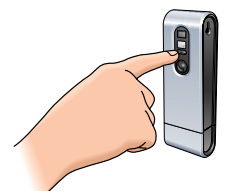

**3** Drücken Sie die Auslösetaste *innerhalb von fünf Sekunden,* um die Videoaufnahme zu starten. *Halten Sie die Auslösetaste so lange gedrückt,* wie die Aufnahme dauern soll (die maximale Aufnahmedauer beträgt 15 Minuten).

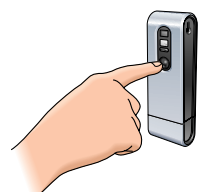

> Wenn die Auslösetaste losgelassen wird, stoppt die Aufnahme und der AVI-Modus wird deaktiviert.

## **Löschen von Fotos und Videoaufnahmen**

- *Löschen des zuletzt gespeicherten Fotos/der zuletzt gespeicherten Videoaufnahme*
- **1** Vergewissern Sie sich, dass die Kamera eingeschaltet ist.
- **2** Drücken Sie die Modus-Taste, bis das Symbol  $(\iota)$  auf dem Display erscheint.

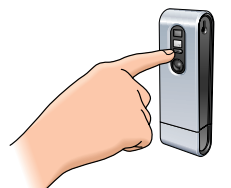

**3** Drücken Sie die Auslösetaste, um den Modus zum Löschen der letzten Aufnahme (Clear Last) zu aktivieren.

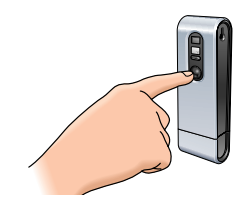

 $>$  ( $\Omega$ ) beginnt zu blinken.

- **4** *Drücken Sie die Auslösetaste innerhalb von fünf Sekunden* erneut, um zu bestätigen, dass Sie das zuletzt gespeicherte Foto/die letzte Videoaufnahme löschen möchten.
- > Sie hören einen Piepton. Das zuletzt gespeicherte Foto/die letzte Videoaufnahme ist jetzt aus dem Speicher gelöscht.

#### *Löschen aller Fotos und Videoaufnahmen*

- **1** Vergewissern Sie sich, dass die Kamera eingeschaltet ist.
- **2** Drücken Sie die Modus-Taste, bis das Symbol  $(\mathcal{B})$  auf dem Display erscheint.

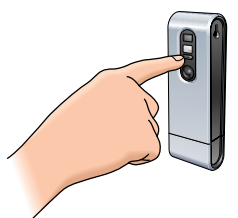

**3** Drücken Sie die Auslösetaste, um den Modus zum Löschen aller Aufnahmen (Clear All) zu aktivieren.

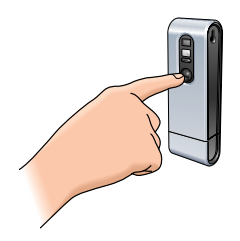

- > <sup>(C,A)</sup> beginnt zu blinken.
- **4** *Drücken Sie die Auslösetaste innerhalb von fünf Sekunden* erneut, um zu bestätigen, dass Sie alle Fotos/Videoaufnahmen aus dem Speicher löschen möchten.

> Sie hören einen Piepton. Alle Fotos/Videoaufnahmen sind jetzt aus dem Speicher gelöscht.

## **Übertragen/Anzeigen von Fotos und Videoclips auf den/dem Laptop**

- **1** Vergewissern Sie sich, dass der Laptop eingeschaltet ist und dass die 'ThumbCam Drivers' und 'Philips Photo Manager' installiert sind.
- **2** Schließen Sie die Kamera entweder direkt oder über die Laptop-Klemme an den Laptop an. Siehe bei 'Anschließen der Kamera an den Laptop'.

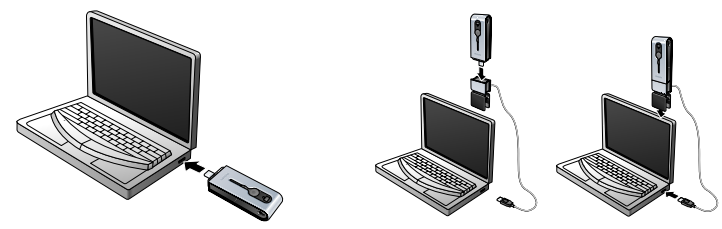

> Die Kamera wird automatisch eingeschaltet und auf dem Display erscheint das Symbol  $\left(\frac{1}{58}\right)$ .

> Die folgende Anzeige erscheint. Sie können jetzt Ihre Dateien auf die Festplatte übertragen, indem Sie die nachstehend beschriebenen Anweisungen auf dem Bildschirm befolgen.

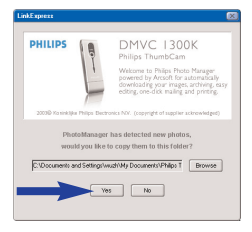

**3** Wenn Sie die Übertragung starten möchten, klicken Sie auf 'Yes'. >Die folgende Anzeige erscheint.

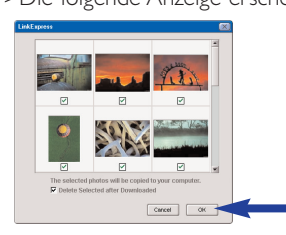

**4** Wählen Sie die zu übertragenden Fotos und klicken Sie auf 'OK'. > Wenn die Übertragung abgeschlossen ist, erscheint die folgende Anzeige.

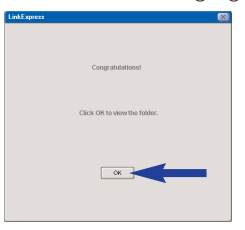

#### *Hinweise!*

- *Wenn die Anzeige 'Philips ThumbCam' nicht erscheint, können Sie den 'Philips Photo Manager' starten und auf das Symbol 'Get Photo' klicken.Wählen Sie Ihre Kamera (ThumbCam), um die Übertragung zu starten.*

#### *Übertragen von Fotos/Videoclips per 'Drag and drop'*

- **1** Vergewissern Sie sich, dass der Laptop eingeschaltet ist und dass die 'ThumbCam Drivers' und 'Philips Photo Manager' auf dem Laptop installiert sind.
- **2** Schließen Sie die Kamera entweder direkt oder über die Laptop-Klemme an den Laptop an. Siehe bei 'Anschließen der Kamera an den Laptop'.

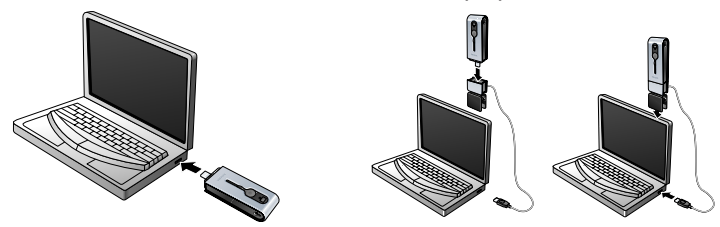

 $>$  Die Kamera wird automatisch eingeschaltet und auf dem Display erscheint das Symbol  $(ss)$ .

- **3** Öffnen Sie den 'Windows® Explorer' oder klicken Sie auf 'My computer' (Arbeitsplatz).
- **4** Wählen Sie 'Removable Disk' (Herausnehmbare Disk).
- **5** Wählen Sie die zu übertragenden Dateien aus und ziehen Sie sie zu dem gewünschten Verzeichnis auf der Festplatte.

## **Benutzen der Kamera als herausnehmbares Speicherlaufwerk - USB-Modus**

- **1** Vergewissern Sie sich, dass der Laptop eingeschaltet ist und dass die 'ThumbCam drivers' und 'Philips Photo Manager' auf dem Laptop installiert sind.
- **2** Schließen Sie die Kamera entweder direkt oder über die Laptop-Klemme an den Laptop an. Siehe bei 'Anschließen der Kamera an den Laptop'.

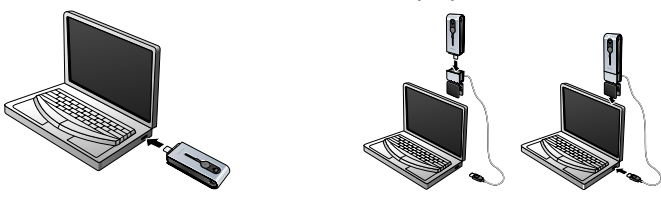

- > Auf dem Display erscheint das Symbol 《『s』). Die Kamera ist jetzt auf USB-Modus geschaltet und wird von dem Laptop als herausnehmbares Speicherlaufwerk erkannt.
- > Der Inhalt des Kameraspeichers kann jetzt auf die Festplatte des Laptops übertragen werden. Siehe bei 'Übertragen/Anzeigen von Fotos und Videoclips auf den/dem Laptop'.

## **Benutzen der Kamera als Laptop-Kamera - PC-Modus**

- **1** Vergewissern Sie sich, dass die Kamera eingeschaltet ist und die Objektivabdeckung nach unten geschoben ist.
- **2** Drücken Sie die Modus-Taste, bis das Symbol  $\ell$ e $\hat{\ell}$  auf dem Display erscheint.

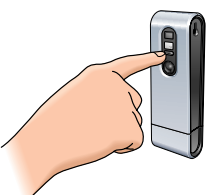

**3** Verbinden Sie jetzt die Kamera mit dem Laptop (siehe bei 'Anschließen der Kamera an den Laptop').

> Die Kamera ist jetzt auf PC-Modus geschaltet und kann als PC-Kamera (Webcam) verwendet werden. Siehe auch die Kapitel 'Übertragen/Anzeigen von Fotos und Videoclips', 'NetMeeting' und 'Microsoft® MSN Messenger' und 'Yahoo!® Messenger'.

## **Umschalten von PC-Modus auf USB-Modus bei Verbindung mit dem Laptop**

**•** Drücken Sie die Auslösetaste.

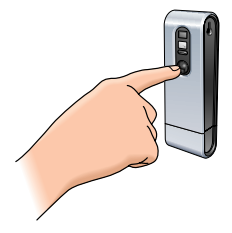

## **Umschalten von USB-Modus auf PC-Modus bei Verbindung mit dem Laptop**

**1** Doppelklicken Sie auf das Symbol 'Unplug or eject hardware' (Hardware trennen oder auswerfen) rechts unten auf dem Bildschirm.

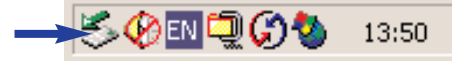

**2** Wählen Sie 'USB man storage device' (USB Hauptspeichervorrichtung) und klicken Sie auf 'Stop'.

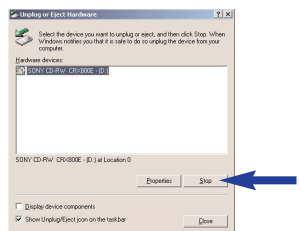

- **3** Wählen Sie 'Philips ThumbCam' und klicken Sie auf 'Stop'.
- > Die Kamera wird jetzt automatisch ausgeschaltet.
- **4** Drücken Sie die Modus-Taste, bis das Symbol  $\widehat{e_{\mathcal{L}}}$  auf dem Display erscheint.

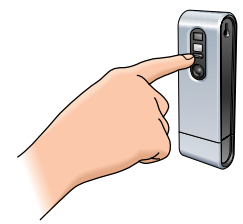

> Die Kamera ist jetzt auf PC-Modus geschaltet und kann als PC-Kamera (Webcam) verwendet werden.

## **6. Benutzen der Anwendungen**

#### **Philips VLounge**

*Hinweis! Vergewissern Sie sich, dass Ihr Laptop unter dem Betriebssystem Microsoft® Windows® 98SE, ME, 2000 oder XP läuft und dass Sie das Installationsprogramm der Philips ThumbCam Installations-CD-ROM auf Ihrem Laptop ausgeführt haben.*

Alle Anwendungen können über die Anwendung Philips V(ideo)-Lounge aufgerufen werden. VLounge ist die zentrale Anwendung für den einfachen Zugang zu Ihrer Philips ThumbCam und allen Bild- und Video-Anwendungen, die während der Einrichtung installiert wurden. Sie können VLounge über das Windows QuickLaunch Menü in der Befehlsleiste, über die Programmgruppe 'Philips ThumbCam' oder durch Anklicken des VLounge Symbols  $\mathscr{B}$  auf dem Desktop starten. VLounge bietet Ihnen Zugang zu den folgenden Anwendungen (falls diese installiert sind):

- **1** Video-Chat Windows® NetMeeting
	- Links zu Microsoft® MSN Messenger und Yahoo!® Messenger Downloads.
- **2** Bild Philips Photo Manager
- **3** Video Philips VRecord
- Bewegen Sie den Cursor über die Schaltflächen auf dem Bildschirm, um mehr über die speziellen Funktionen von VLounge zu erfahren.
- Klicken Sie auf die entsprechende Schaltfläche, um die gewünschte Anwendung zu starten.
	- > Wenn eine Schaltfläche grau dargestellt ist, wurde die betreffende Anwendung nicht installiert.Wie man die Anwendung installiert, wird in dem Kapitel 'Installieren der Kamera-Software' beschrieben.

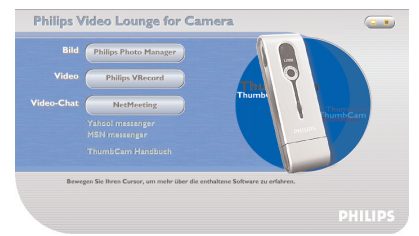

*Optionelle Schaltflächen*

**4** ThumbCam Handbuch

# **Video-Chat**

# *Microsoft® Netmeeting*

Microsoft® NetMeeting bietet Ihnen die Möglichkeit, über das Internet oder Ihr lokales Intranet mit anderen zu kommunizieren.

*Zum Initiieren eines Video-Chats:*

**1** Starten Sie NetMeeting, indem Sie auf der VLounge Auswahlanzeige auf die Schaltfläche NetMeeting klicken.

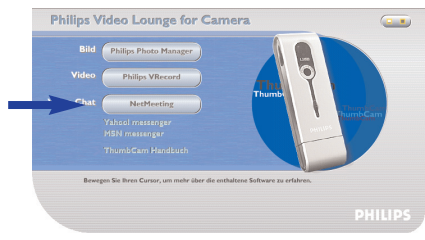

**2** Klicken Sie auf 'Help' -> 'About NetMeeting' und suchen Sie Ihre lokale IP-Adresse heraus. Sie können Ihren Gesprächspartner auffordern, seine IP-Adresse auf die gleiche Weise in Erfahrung zu bringen.

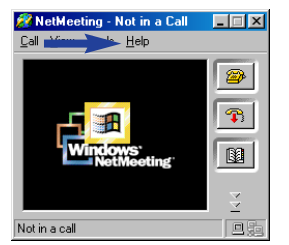

**3** Klicken Sie auf das Telefonsymbol.

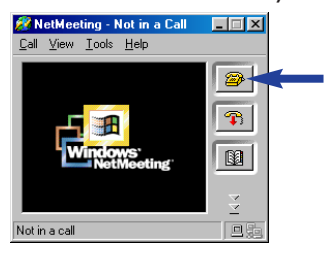

- **4** Tragen Sie in der Dialogbox 'Place A Call' (Anruf tätigen) die IP-Adresse Ihres Partner bei 'To:' (bei) ein.
- **5** Klicken Sie auf 'Call' (Anrufen) und warten Sie auf Antwort.

*Hinweis! Wenn Sie oder Ihr Partner eine Firewall haben oder einen Proxy-Server nutzen (üblich bei Büro-Anwendern), lesen Sie sich hierzu die Hilfe-Informationen von NetMeeting durch.*

*Um auf einen eintreffenden Anruf zu antworten:*

- **1** Sie können 'Automatically Accept Calls' (automatische Annahme von Anrufen) wählen oder den Anruf manuell annehmen.
- **2** Wenn die Dialogbox 'Incoming Call' (Eintreffender Anruf) erscheint, klicken Sie auf 'Accept' (Annehmen).

#### *Hinweise!*

- *- Nur zwei Computer können bei einer NetMeeting-Konferenz Audio zur Kommunikation nutzen. Alle anderen Teilnehmer müssen über andere Optionen kommunizieren, zum Beispiel Chat oder das gemeinsame Whiteboard.*
- *- Sie können auch eine Videokonferenz mit mehr als einem Partner initiieren. Bitte lesen Sie sich hierzu die Hilfe-Informationen von Microsoft® NetMeeting durch.*

# *Microsoft® MSN Messenger und Yahoo!® Messenger*

Philips VLounge enthält Web-Links, mit denen Sie den Microsoft*®* MSN Messenger und den Yahoo!*®* Messenger herunterladen können. Diese Anwendungen ermöglichen eine sofortige Online-Kontaktaufnahme mit anderen Personen. Ihre Nachrichten und auch die Antwort von dem Empfänger werden sofort zugestellt, als ob Sie sich normal mit einer Person unterhalten. Mit dem Microsoft*®* MSN Messenger und dem Yahoo!*®* Messenger können Sie online mit Klassenkameraden kommunizieren, Spiele spielen, mit Kollegen arbeiten, Gedanken austauschen, Fotos und Dateien überreichen, neue Leute treffen, zusammen im Internet surfen und vieles mehr.

• Sie klicken einfach auf den gewünschten Link und befolgen die angezeigten Anweisungen, um die Anwendungen herunterzuladen und zu installieren.

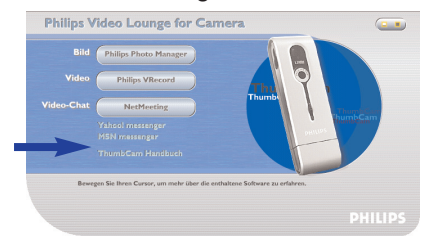

#### **Bild**

#### *Philips Photo Manager*

Mit dem Philips Photo Manager können Sie Ihre Fotos und Videoaufnahmen übertragen, vorab anschauen, bearbeiten, per e-Mail verschicken, ausdrucken und verwalten.

**1** Klicken Sie auf der VLounge Auswahlanzeige auf die Schaltfläche 'Philips Photo Manager'.

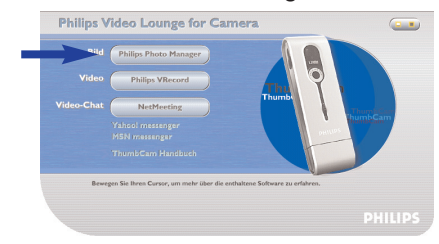

- **2** Wenn Sie den 'Philips Photo Manager' zum ersten Mal benutzen, klicken Sie auf das Symbol 'Search' in der Symbolleiste, falls die Suche nach Fotos und Videoaufnahmen nicht automatisch startet.
	- > Es wird jetzt nach allen Fotos und Videoclips gesucht, die sich auf Ihrem System befinden.
	- > Nach der Suche werden alle Ordner, die Fotos und Videoclips enthalten, auf dem Desktop angezeigt.
- **•** Doppelklicken Sie auf einen Ordner, um sich seinen Inhalt anzusehen.
- **•** Mit den Werkzeugen in der Symbolleiste können Sie jetzt Ihre Fotos editieren, Diaschauen zusammenstellen, Audio-Informationen hinzufügen, neue Alben erstellen und vieles mehr.
- **•** Wenn Sie mehr über die Möglichkeiten des 'Philips Photo Managers' erfahren möchten, wählen Sie die Option 'Help' in der Symbolleiste und anschließend 'Contents...'.
	- > In den Kapiteln 'Alben/Baumstruktur','Menübefehle','Tools','Editier-Tools' und 'Weiterführende Funktionen' finden Sie alle Informationen, die Sie benötigen, um eigene Multimedia-Sammlungen aus Dateien zusammenzustellen, die sich irgendwo auf Ihrem System befinden.

## **Video**

#### *Philips VRecord*

Philips VRecord bietet Ihnen die Möglichkeit,Videoclips auf Ihre Festplatte aufzunehmen.

**1** Klicken Sie auf der 'VLounge' Auswahlanzeige auf die Schaltfläche 'Philips VRecord'.

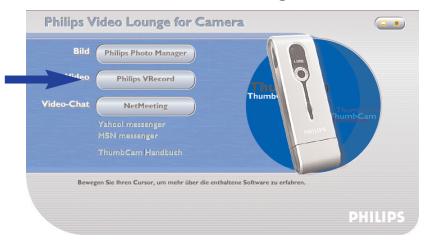

> Die Anzeige 'Philips VRecord' erscheint.

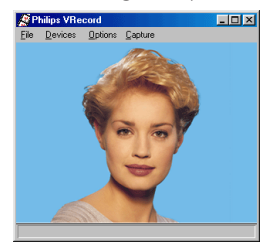

**2** Wählen Sie mit 'Set Capture File' (zu erfassende Datei einstellen) einen Dateinamen aus dem Dateimenü aus.

**3** Klicken Sie auf 'Devices' (Geräte), um die gewünschte Video- und Audio-Signalquelle einzustellen.

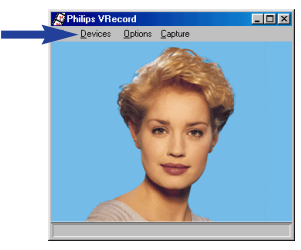

**4** Aktivieren Sie 'Preview' (Vorschau) im Optionsmenü, um sich die Live-Vorschau der Philips USB-Webkamera anzusehen,

und passen Sie anschließend die Audio- und Video-Einstellungen bei Bedarf an. Zum Beispiel die Einstellung 'Frame Rate' (Bildwechselfrequenz) in dem Menü Options - Video Format, mit der die Bildwechselfrequenz vorgegeben wird, die die Philips USB-Webkamera-Hardware für VRecord bereitstellen soll.

- **5** Benutzen Sie das Menü Capture, um eine Video-Erfassung zu starten oder zu stoppen. Aktivieren Sie 'Capture Audio', wenn Sie mit den Kamerafotos auch den Ton aufzeichnen möchten. (Weitere Aufnahmeoptionen sind nachstehend beschrieben.)
- **6** Sie können die Aufnahme wiedergeben, indem Sie die AVI-Datei öffnen, die Sie für Ihren Aufnahmedateinamen im Menü File - Set Capture File gewählt haben. Doppelklicken Sie im Windows Explorer auf diese AVI-Datei; der Windows Media Player zeigt Ihnen die Aufnahme.

#### *Weitere Aufnahmeoptionen*

Die Option 'Master Stream' gibt die bevorzugte Synchronisation zwischen dem Video-Datenstrom und dem aufgenommenen Ton vor.

- Wählen Sie 'Audio', wenn Sie sicherstellen möchten, dass die Bildgeschwindigkeit an die Geschwindigkeit der Tonaufnahme angepasst wird.
- Wählen Sie 'Video', wenn Sie sicherstellen möchten, dass die Geschwindigkeit der Tonaufnahme an die Geschwindigkeit der Bildaufnahme angepasst wird.Wenn 'None' aktiviert wird, wird VRecord beide Informationsströme bei Bedarf aufeinander abstimmen.

Wenn 'Use Frame Rate' bei Capture - Set Frame Rate aktiviert wird, wird hiermit die Software-Bildwechselfrequenz, mit der VRecord den Film aufnimmt, unabhängig von der durch die Philips USB-Webkamera gemäß der Bildwechselfrequenz-Einstellung im Menü Options - VideoFormat bereitgestellten Hardware-Bildwechselfrequenz vorgegeben.

# **7. Fehlerbehebung**

Wenn ein Fehler auftritt, prüfen Sie zunächst die nachstehenden Punkte. Wenn das Problem durch die genannten Abhilfemaßnahmen nicht behoben werden kann, wenden Sie sich an die Helpline (siehe 'Helpline') oder an Ihren Fachhändler. Versuchen Sie niemals, die Kamera selbst zu öffnen - hierdurch verlieren Sie Ihren Garantieanspruch.

*Prüfen Sie zuerst, ob alle Kabel richtig angeschlossen sind.*

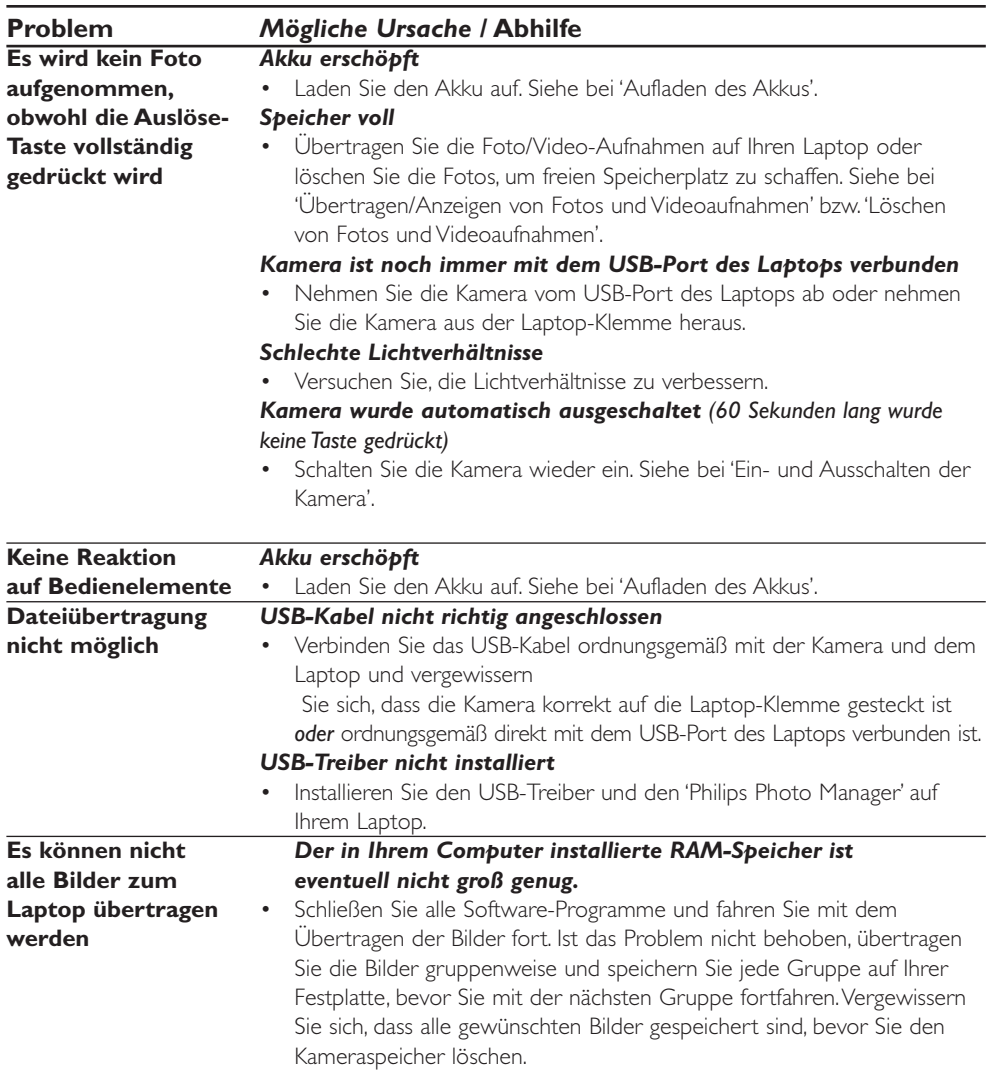

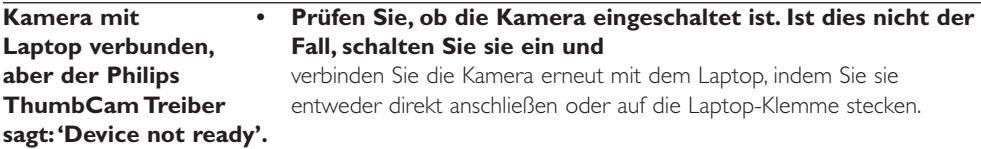

# **8.Technische Daten**

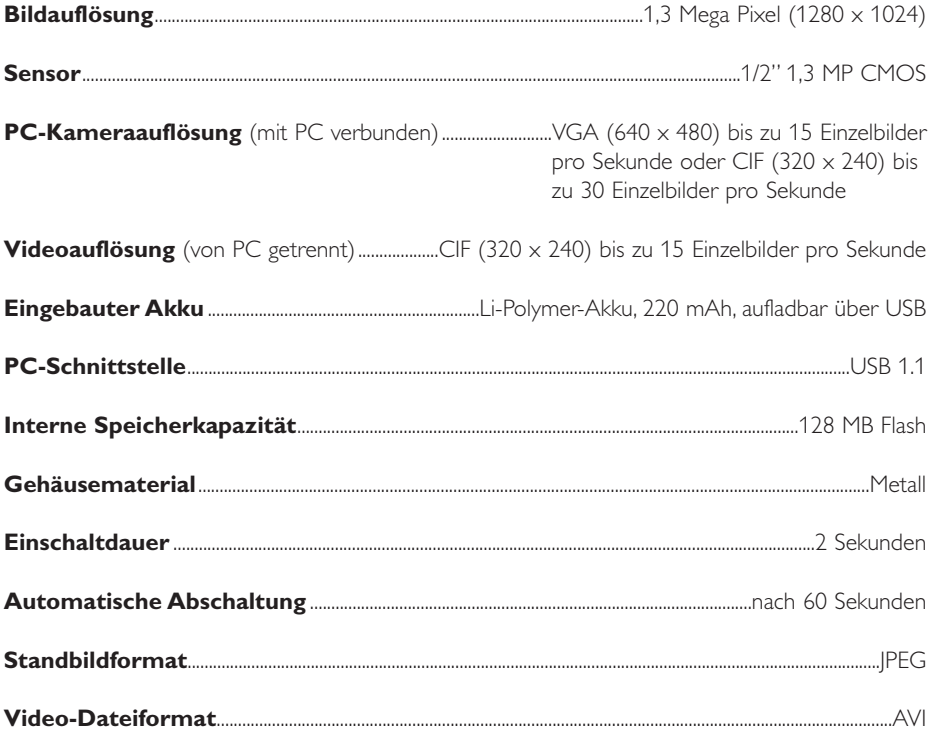

## **9.Wichtige Informationen**

#### **Haftungsausschluss**

Philips übernimmt keinerlei Gewährleistung irgendeiner Art in Bezug auf dieses Material; auch aber nicht darauf beschränkt - die gesetzliche Gewährleistung der handelsüblichen Qualität und der Eignung für einen besonderen Zweck wird ausgeschlossen. Philips übernimmt keine Verantwortung für Fehler irgendeiner Art, die in diesem Dokument enthalten sein können. Philips verpflichtet sich nicht, die in diesem Dokument enthaltenen Informationen zu aktualisieren oder auf dem Laufenden zu halten.

## **Übereinstimmung mit den FCC-Richtlinien**

Dieses Gerät entspricht Teil 15 der FCC-Richtlinien. Der Betrieb unterliegt den folgenden beiden Bedingungen:

- **1** Dieses Gerät darf keine schädlichen Interferenzen verursachen, und
- **2** dieses Gerät muss empfangene Interferenzen tolerieren, einschließlich Interferenzen, die eine unerwünschte Funktion zur Folge haben können.

#### *Hinweis!*

*Dieses Produkt wurde geprüft und entspricht nachweislich den Beschränkungen für ein digitales Gerät der Klasse B gemäß Teil 15 der FCC-Richtlinien. Diese Beschränkungen sollen einen angemessenen Schutz gegen schädliche Interferenzen in einer Heiminstallation bieten. Dieses Produkt erzeugt und nutzt Hochfrequenzenergie und kann diese abstrahlen und daher Interferenzen verursachen, die die Funkkommunikation stören, wenn es nicht entsprechend den Anweisungen installiert und betrieben wird. Es gibt jedoch keine Garantie, dass in einer bestimmten Installation keine Interferenzen auftreten. Wenn dieses Produkt schädliche Interferenzen für den Rundfunk- oder Fernsehempfang verursacht, was durch Ein- und Ausschalten des Produkts festgestellt werden kann, sollte der Benutzer versuchen, ob er die Interferenzen durch eine oder mehrere der folgenden Maßnahmen beheben kann:*

- Die Empfangsantenne neu ausrichten oder anders positionieren.
- Den Abstand zwischen dem Gerät und dem Receiver vergrößern.
- Das Gerät an eine Steckdose anschließen, die mit einem anderen Stromkreis verbunden ist als die Steckdose, an die der Receiver angeschlossen ist.
- Wenn Sie Hilfe benötigen, wenden Sie sich an Ihren Fachhändler oder einen erfahrenen Rundfunk/Fernsehtechniker.

Jede unbefugte Modifikation an diesem Gerät kann die Betriebserlaubnis für das Gerät nichtig machen.

#### **Anweisungen zum Ende der Lebensdauer**

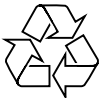

Philips achtet sehr darauf, möglichst umweltfreundlich zu produzieren. Ihre neue Kamera enthält Materialien, die recycled und wiederverwendet werden können. Am Ende ihrer Lebensdauer können Spezialbetriebe die ausgesonderte Kamera zerlegen, um die wiederverwendbaren Materialien zurückzugewinnen und die Menge des zu entsorgenden Materials zu minimieren. Bitte achten Sie darauf, dass Sie Ihre alte Kamera entsprechend den örtlichen

Vorschriften entsorgen.

*Hinweis! Dieses Produkt enthält eventuell Blei und Quecksilber. Für die Entsorgung dieser Materialien kann es aus Umweltschutzgründen bestimmte Richtlinien geben. Nähere Informationen zu Entsorgung und Recycling erhalten Sie bei den lokalen Behörden oder bei der EIA (Electronic Industries Alliance), dem US-amerikanischen Verband von Herstellern elektronischer Produkte: www.eiae.org.*

## **Systemanforderungen**

- Microsoft® Windows® 98SE/2000/ME oder XP;
- Pentium>® II oder AMS K6-ll oder höher;
- 32 MB RAM und 100 MB freier Speicherplatz auf der Festplatte;
- Ein freier USB-Port und CD-ROM-/DVD-Laufwerk.

#### **Gewährleistungsausschluss**

Die auf der CD-ROM gelieferte Software wird "wie bestehend" und ohne irgendeine gesetzliche oder vertragliche Gewährleistung verkauft. Aufgrund der verschiedenen Software- und Hardware-Umgebungen, in die dieses Programm eingebunden werden kann, wird keine Gewährleistung für die Eignung für einen bestimmten Zweck angeboten.

## **Begrenzung von Schadensersatzansprüchen**

Der Verkäufer ist nicht haftbar für irgendwelche direkten, speziellen, nebenher entstehenden oder Folgeschäden (einschließlich Schäden aufgrund einer Unterbrechung des Geschäftsablaufs, aufgrund von entgangenem Gewinn oder Ähnlichem), unabhängig davon, ob sie auf einem Vertragsbruch, einer unerlaubten Handlung (einschließlich Nachlässigkeit), Produkthaftung oder auf anderem beruhen, selbst wenn der Verkäufer oder seine Vertreter auf die Möglichkeit derartiger Schäden hingewiesen wurden und selbst wenn eine hier genannte Abhilfemaßnahme ihren wesentlichen Zweck verfehlt hat.

# **10. Helpline**

#### **Benötigen Sie Hilfe?**

Wenn Sie Fragen zu der Philips ThumbCam haben sollten, wenden Sie sich bitte an unsere Helpline! Die Nummer können Sie der nachstehenden Liste entnehmen.

Bitte lesen Sie sich dieses Handbuch sorgfältig durch, bevor Sie anrufen. Sie werden die meisten Probleme selbst lösen können.

Die Modellnummer der Kamera lautet DMVC 1300K.

Kaufdatum: \_\_\_\_\_ /\_\_\_\_ /\_\_\_\_\_ Tag /Monat /Jahr

België/ Belgien/ Belgique **Nederland** 

**Danmark Norge 1988** 

**Deutschland Österreich**

**España Portugal** 09-17-45-62-46 0800-831-363

**-- Suomi**  00800 3122 1223 09-2290-1908

**Ireland Sverige** 

02-48-27-11-53 0207-949-0069

**Luxemburg/ Luxembourg** 408-433-5501

02-275-0701 053-482-9800

35-25-8761 22-70-82-50

0696-698-4712 01-546-575-603

**France Schweiz/ Suisse/ Svizzera** 03-8717-0033 02-23-10-21-16

01-601-1161 08-632-0016

**Italia UK (United Kingdom)**

## **11. Garantie**

**Guarantee certificate Garantiebewijs Certificado de garantia Garantibevis**

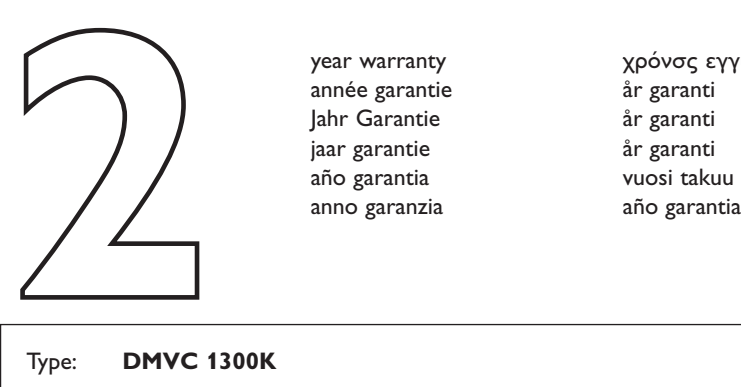

**Certificat de garantie Certificado de garantia Εγγύηση Garantibevis**

year warranty année garantie Jahr Garantie jaar garantie año garantia anno garanzia

**Garantieschein Certificato di garanzia Garanticertifikat Takuutodistus**

χρόνσς εγγύηση år garanti år garanti år garanti

#### Type: **DMVC 1300K**

Serial no:  $\Box$ 

Date of purchase - Date de la vente - Verkaufsdatum - Aankoopdatum - Fecha de compra - Date d'acquisito - Data da adquirição - Ημερομηνία αγοράς - Inköpsdatum - Anskaffelsesdato - Kjøpedato - Oatopäivä -

Dealer's name, address and signature Nom, adresse et signature du revendeur Name,Anschrift und Unterschrift des Händlers Naam, adres en handtekening v.d. handelaar Nombre, direccion y firma del distribudor Nome, indirizzo e firma del fornitore

6 month guarantee on rechargeable batteries 6 mois de garantie sur les piles rechargeables 6 meses de garantía para las pilas recargables 6 Monate Garantie auf wiederaufladbare Batterien 6 maanden garantie op oplaadbare batterijen Garanzia di 6 mesi sulle batterie ricaricabili

Ονοματεπώνμο, διεύθυνση και υπογραφή του εμπ. προμηθευτη Återförsäljarens namn, adress och signatur Forhandlerens navn, adresse og unterskrift Forhandlerens navn, adresse og unterskrift Jälleenmyyjän nimi, osoite ja allekirjoitus Nome, morada e assinature da loja

Pilhas recarregáveis com 6 meses de garantia Εγγύηση 6 μηνών σε επαναφορτιξόμενες μπαταρίες 6 månaders garanti på laddningsbara batterier 6 måneders garanti på genopladelige batterier 6 måneders garanti på de oppladbare batteriene Ladattavilla akuilla on 6 kuukauden takuu

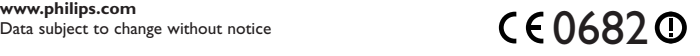

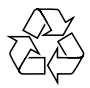

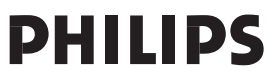